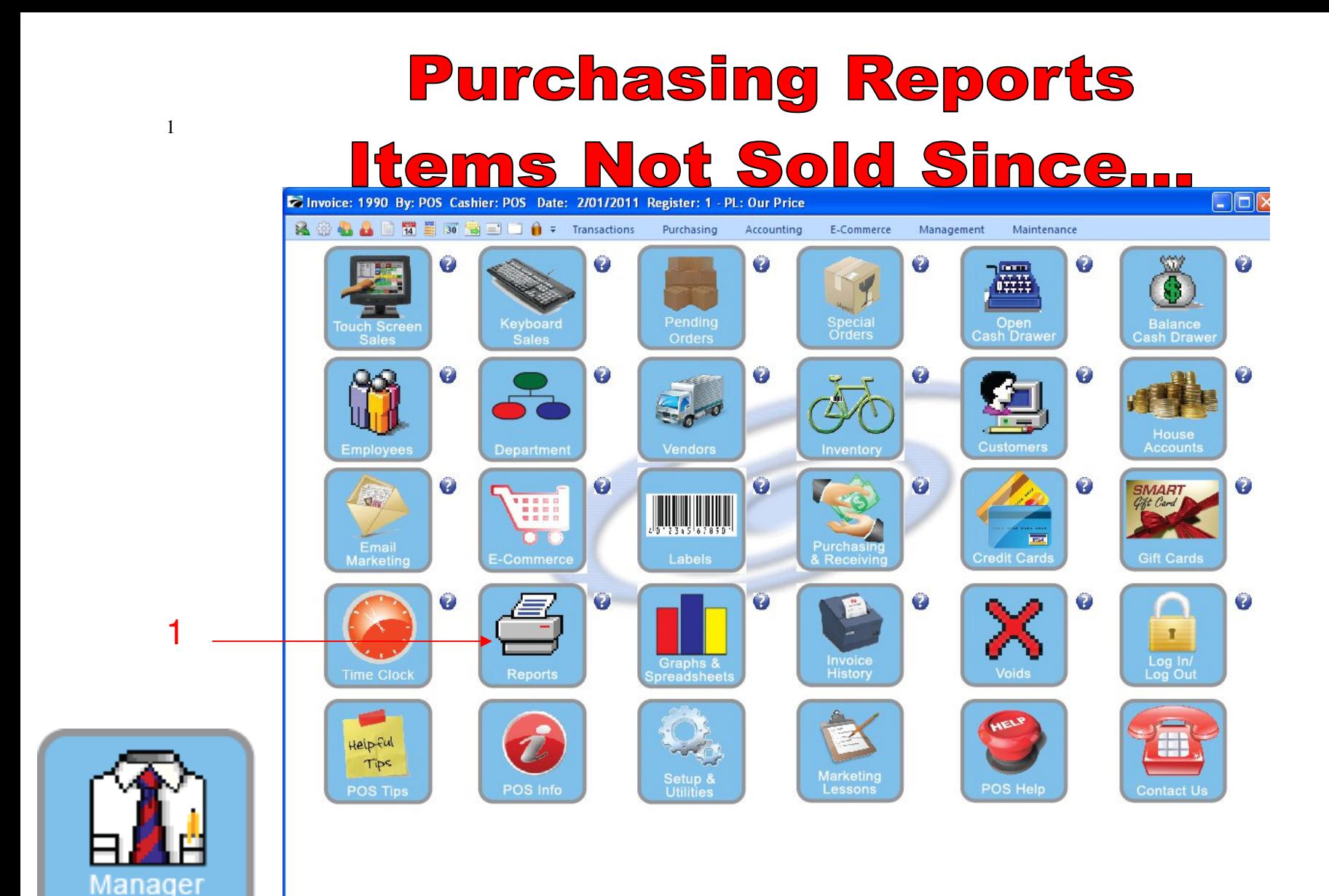

IN MANAGER MODE: Go to Reports

1. Select Reports Button

Mode

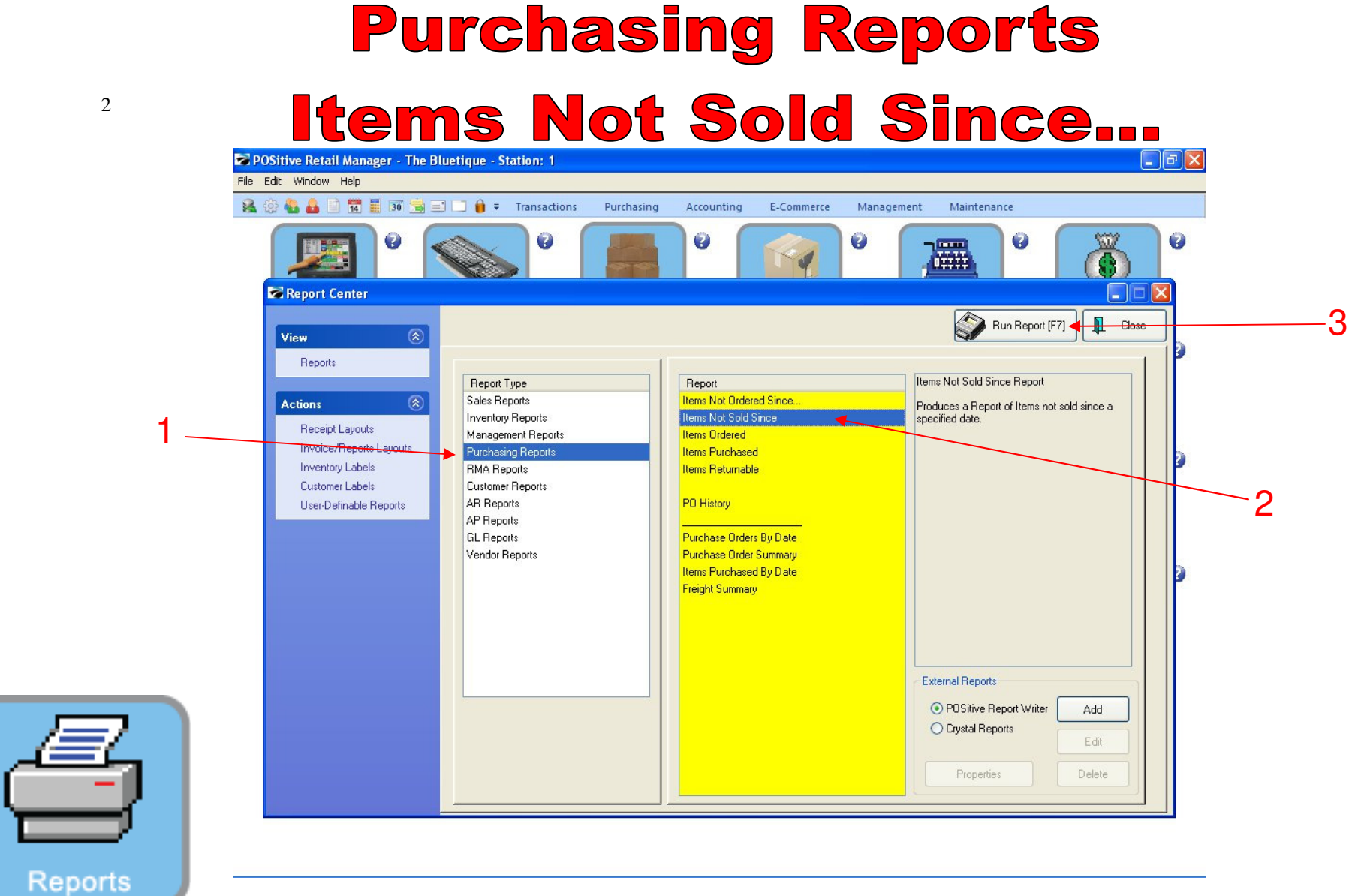

## REPORT CENTER:

- 
- 1. Under Report Type, Select Purchasing Reports 2. Under Report, Select Items Not Sold Since... 3. Select Run Report (F7)
- 

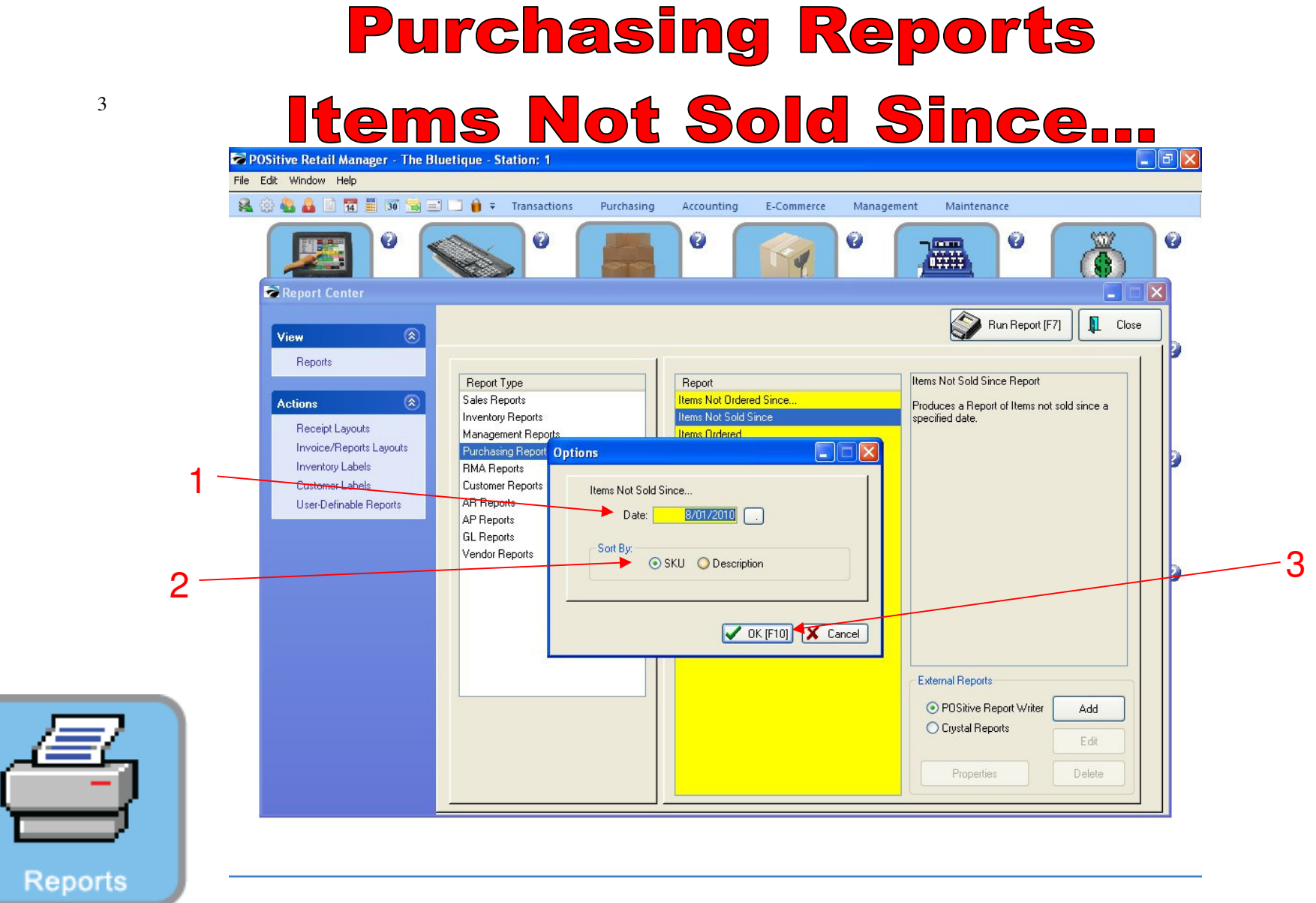

## REPORT CENTER:

- 
- 1. Select the Date you want to search from 2. Sort by either SKU or Description 3. Select OK (F10)
- 

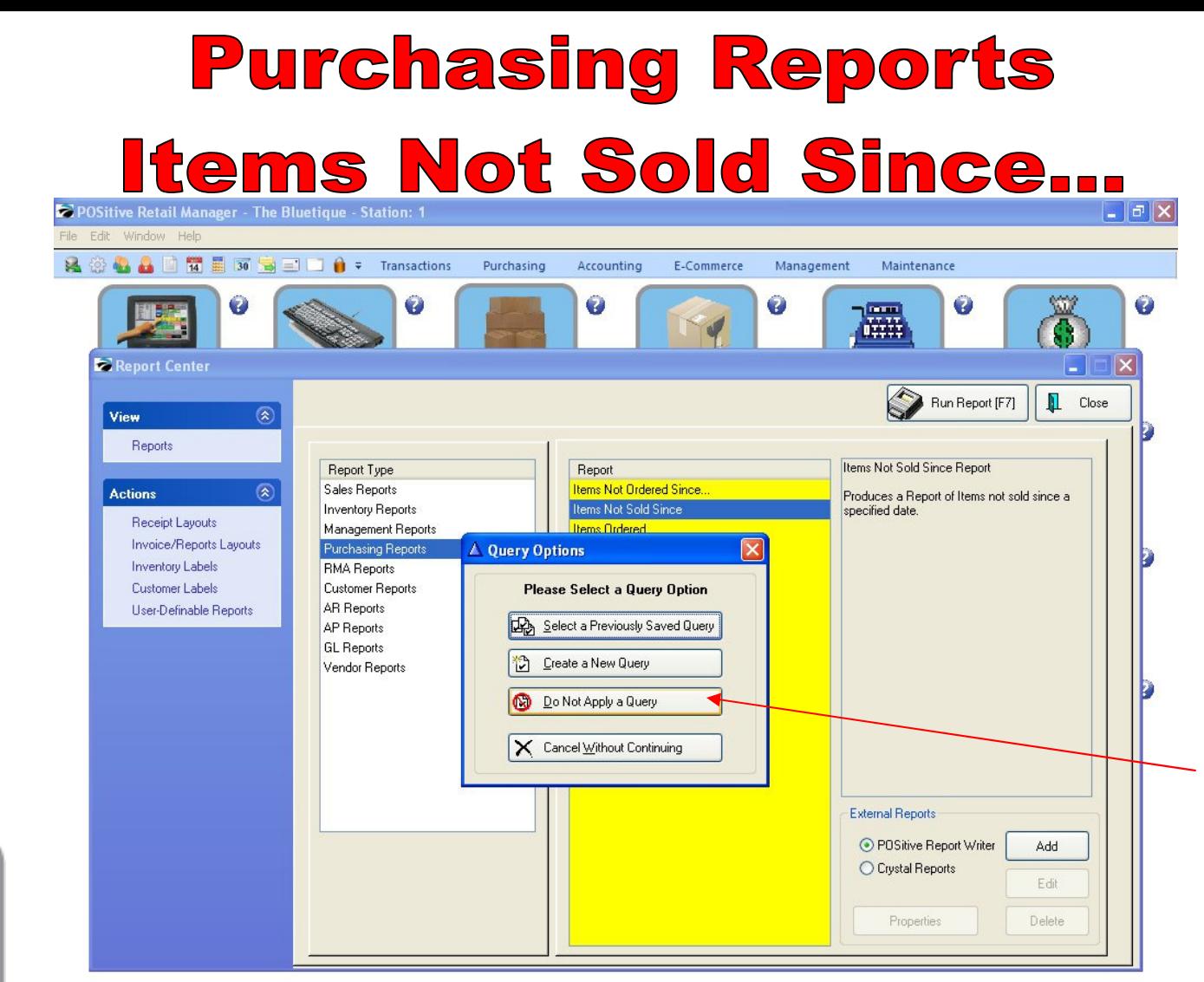

1

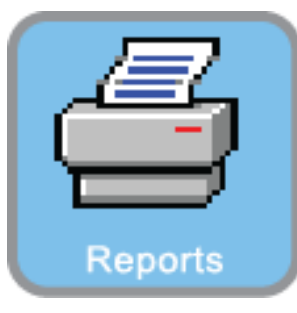

4

## REPORT CENTER:

1. Select Do Not Apply A Query

# **Purchasing Reports** Items Not Sold Since... **Report Preview**

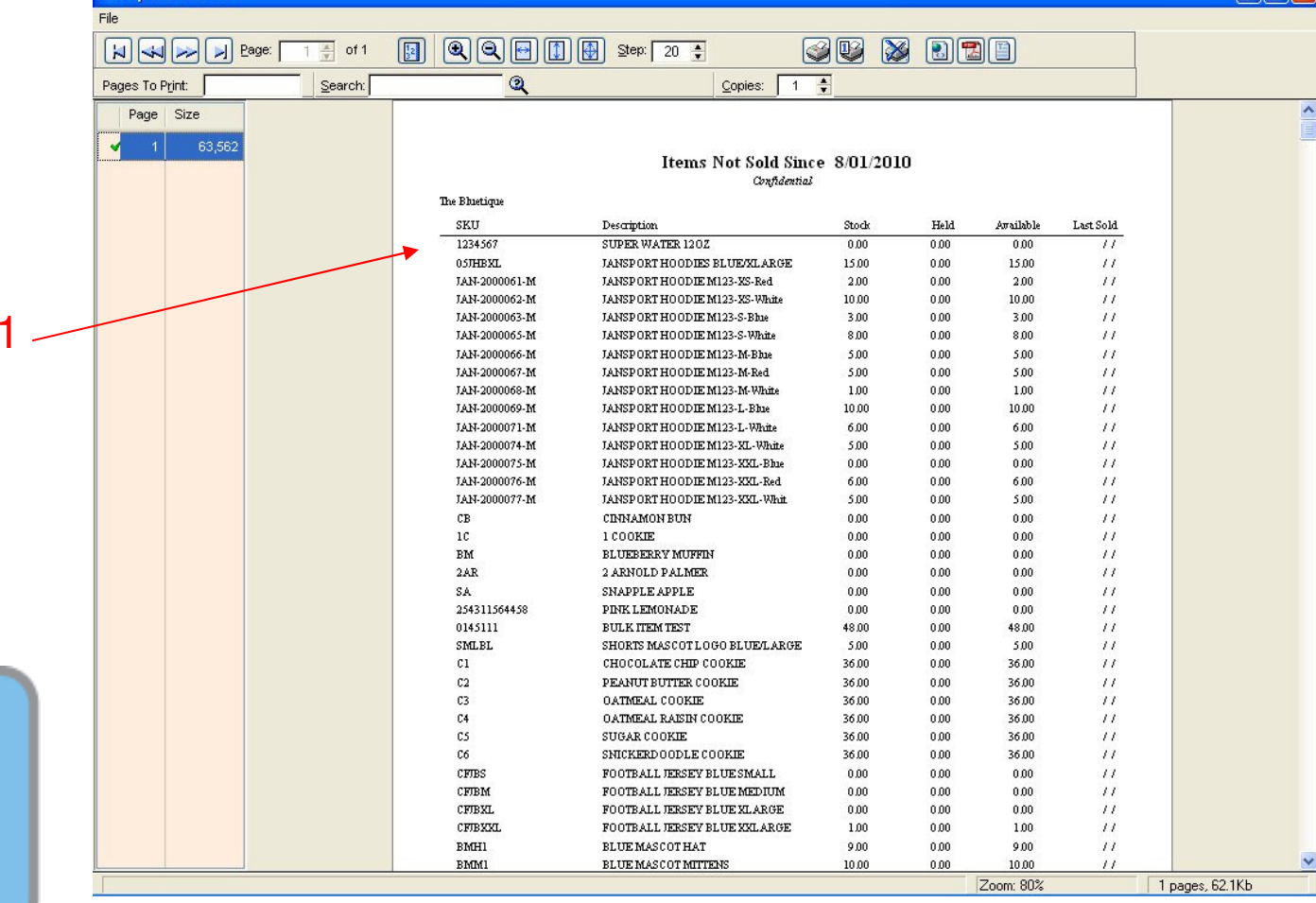

#### REPORT CENTER:

**Reports** 

1. Report will print of all items not sold since date Selected (8/1/10)